#### **Ministère de l'Education Nationale - Académie de Grenoble - Région Rhône-Alpes**

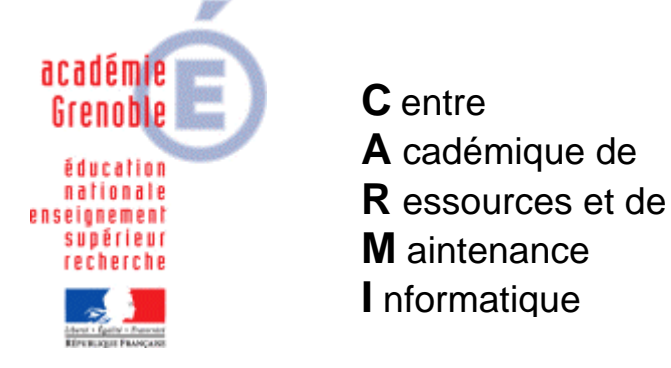

Le 15/12/07

*Equipements - Assistance - Maintenance*

Code fichier : utilisation\_ghost.doc

# UTILISATION de GHOST

#### **Pré-requis :**

- la console ghost est installée sur le serveur
- le compte ghost\_<nom du serveur> est correctement créé et configuré
- le répertoire ClientInstall est partagé sous ClientInstall et accessible au compte qui installe les logiciels, et configure les stations (adminh, adm\_harp, etc…)
- les stations XP ont le pare-feu désactivé, le service d'accès au registre distant démarré automatiquement, le partage des fichiers et imprimantes est autorisé
- les images de station sont autant que possible sur le serveur où est installé la console
- la création et la diffusion d'images s'effectue depuis les stations vers serveur ou inversement, mais pas de partition à partition sur la même station

#### **Remarque :**

 $\stackrel{\triangle}{\sim}$  Cette documentation et les différentes copies d'écran ont été faites à partir de la version 8.0. Elle est néanmoins tout à fait utilisable avec la version 11.0.1

#### **Sommaire :**

- **1. Installation du client ghost et organisation de la console**
- **2. Organisation des clients dans la console**
- **3. Création d'une tâche de création d'image (vidage)**
- **4. Tâche de clonage (diffusion d'image)**
- **5. Tâche de configuration**
- **6. Tâche d'actualisation de configuration**
- **7. Tâche d'exécution de commandes**
- **8. Mise à jour du client ghost (cas où la console a changé de version)**
- **9. Rattachement des clients à une nouvelle console**
- **10. Tâche de déploiement de paquet ai-builder**
- **11. Solutions à certains problèmes rencontrés**

#### **1. Installation du client ghost et organisation de la console**

# **1ère Méthode : Installation depuis la station**

Se connecter au partage ClientInstall et exécuter client.msi

Accepter les options par défaut en cliquant sur suivant, suivant etc…(attention, au cas où il aurait plusieurs consoles installées sur différents serveurs, ne pas laisser détecter automatiquement le serveur de rattachement, mais indiquer l'adresse ip du serveur choisi)

## **2ème Méthode : Installation depuis la console (pour les stations XP ou 2000)**

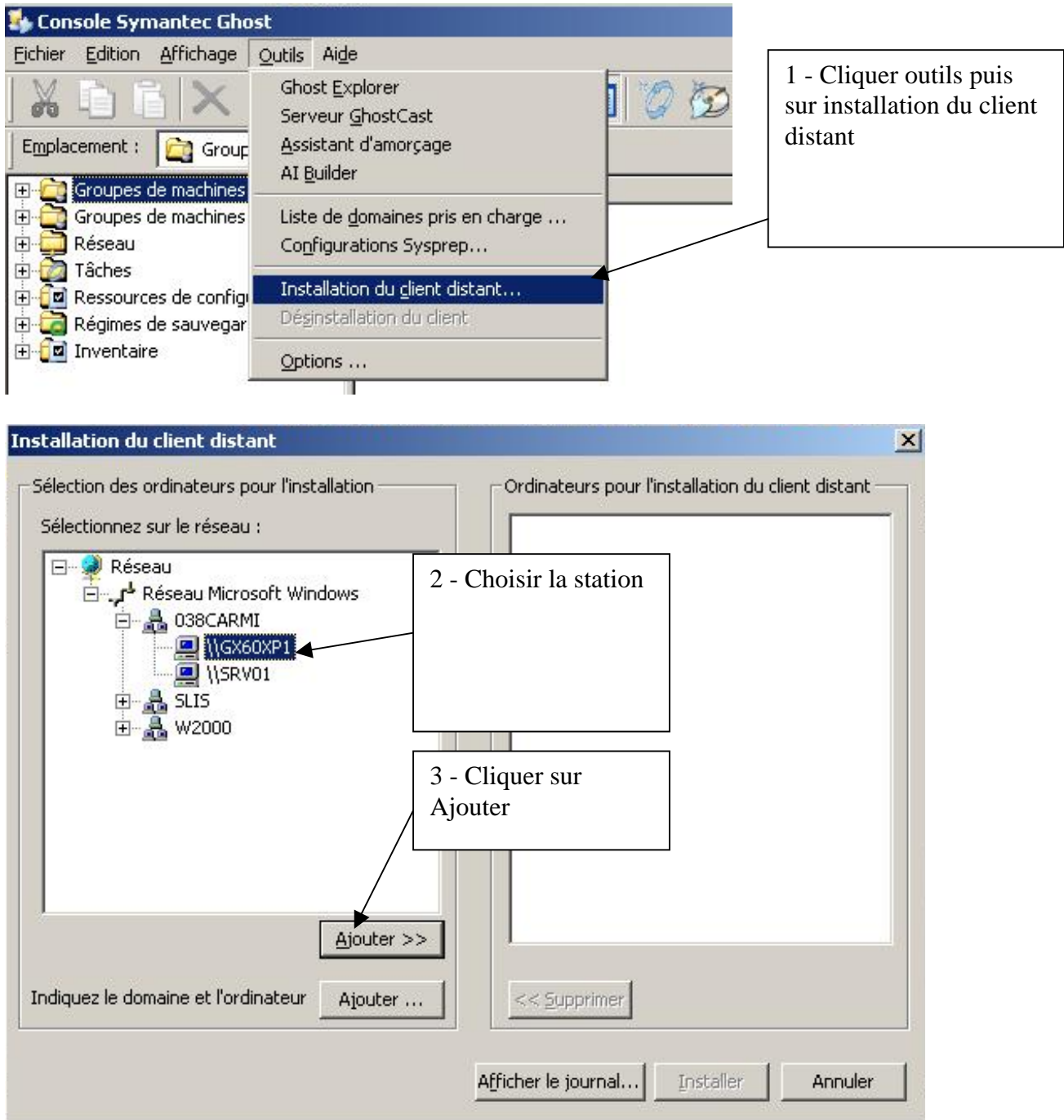

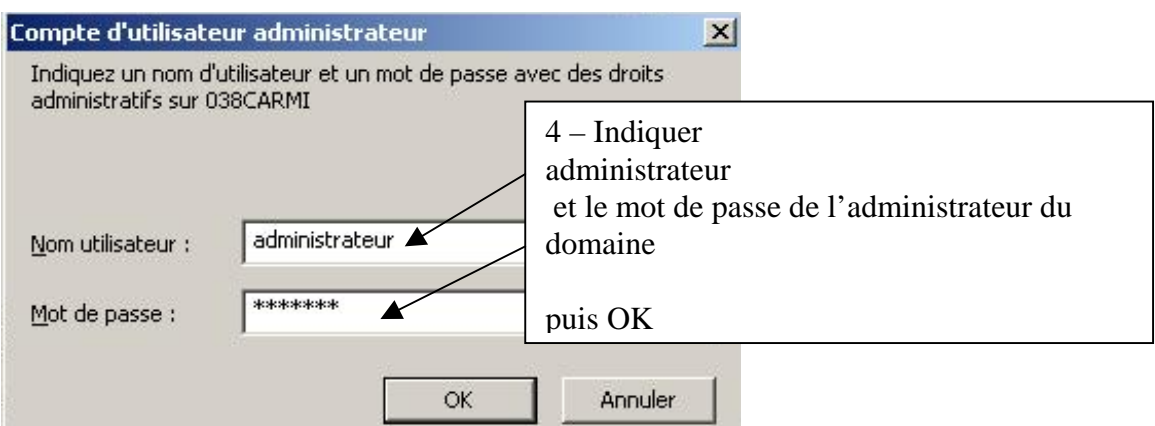

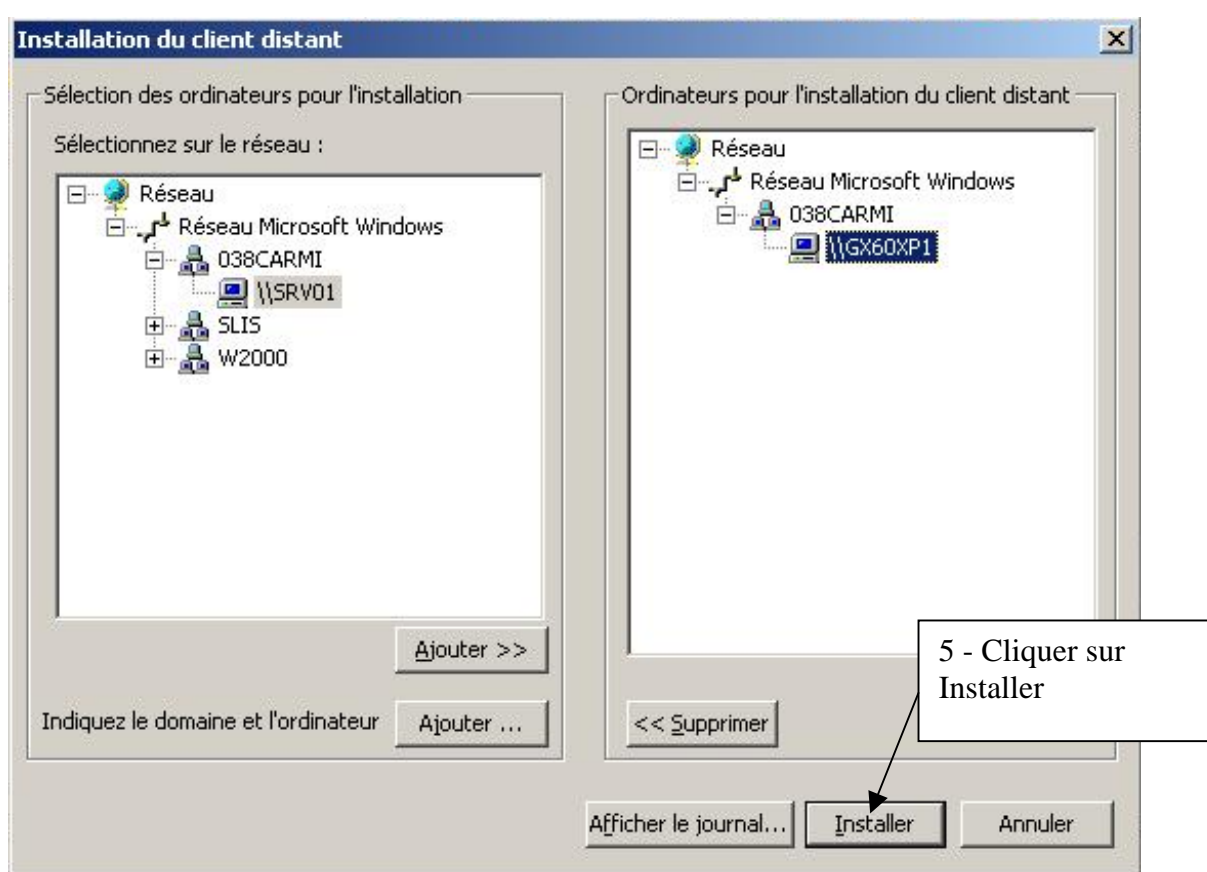

### **2. Organisation des clients dans la console**

Après l'installation d'un client, il apparaît dans Par défaut

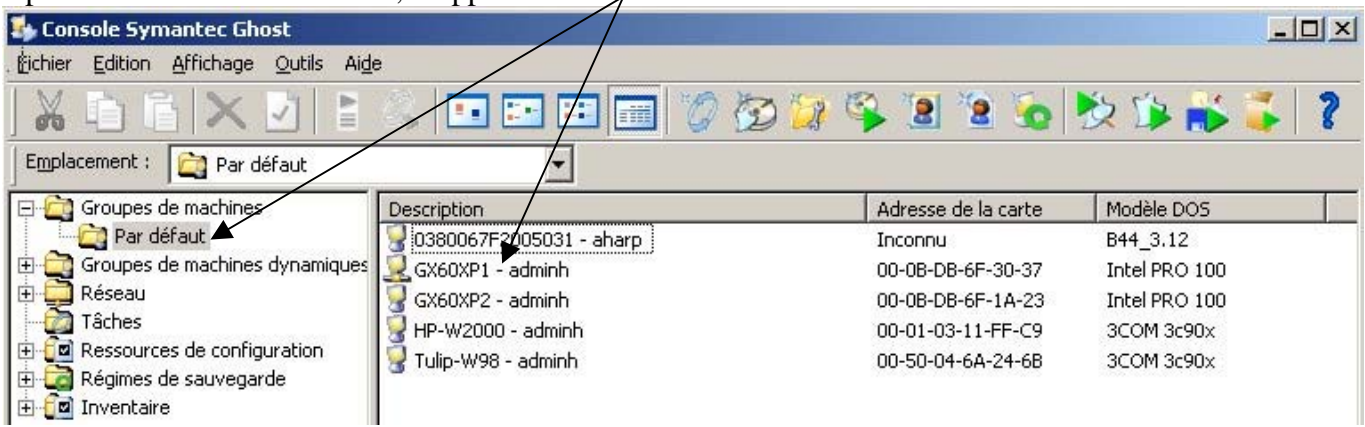

Après l'installation, il faut vérifier les propriétés du client :

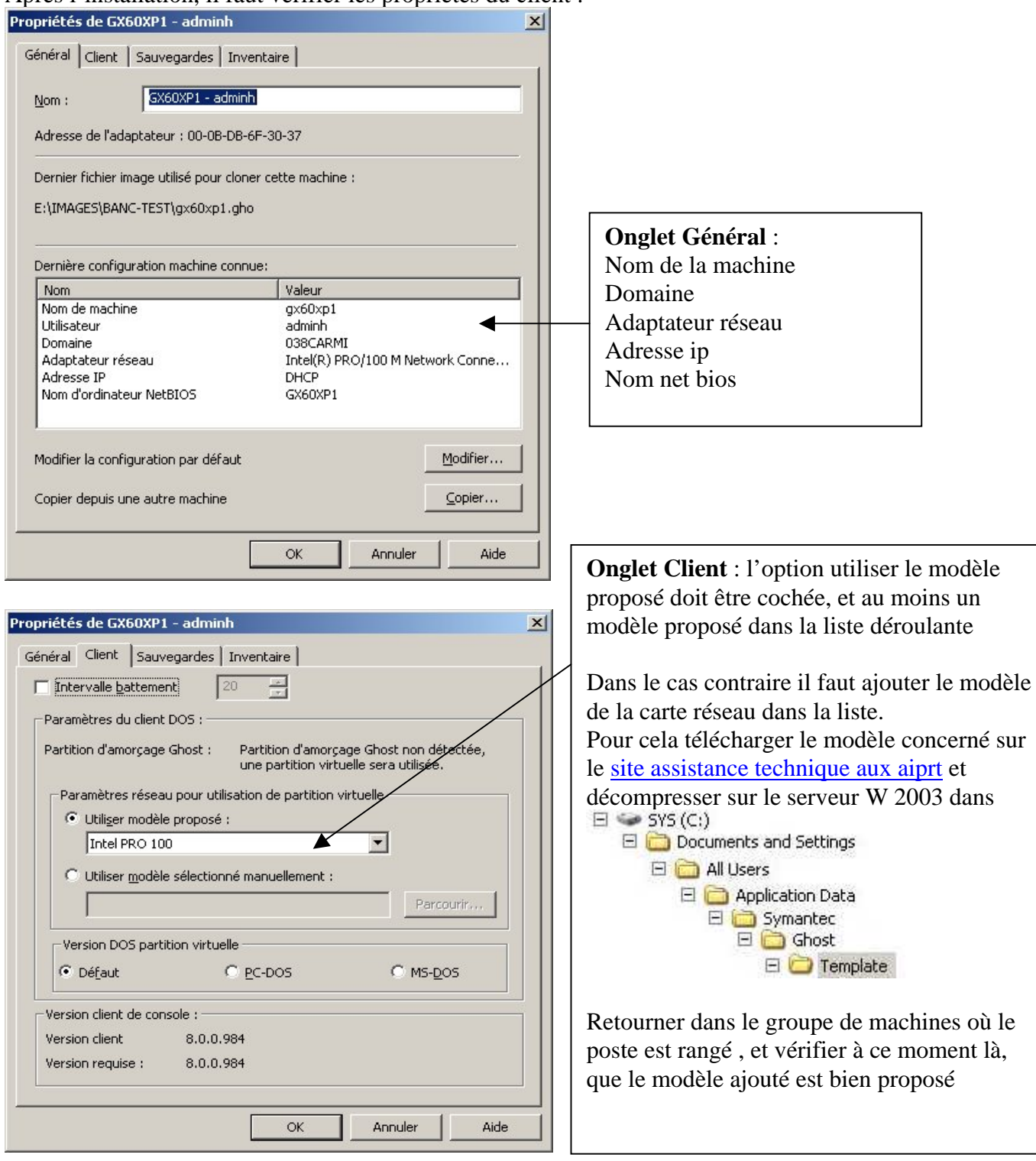

**Quand tous les clients d'une salle et d'un modèle de carte sont correctement installés, il est vivement conseillé d'organiser la console** 

\* **Remarque importante : pour ranger les clients dans les salles, il ne faut pas faire de copier/coller mais couper/coller, donc des déplacements. Le Groupe Par défaut doit donc être vide après ce classement.** 

Dans l'exemple d'organisation qui suit on a créé 1 groupe de machines \_images \_origine, puis un sous groupe gx60

Par couper/coller on a déplacé le poste GX60XP1 de Par défaut vers cette salle

Ce groupement de machines ne sera constitué que par les postes clients dont on se sert pour faire l'image de référence

Lors des tâches de vidage (création d'image), la machine source appartiendra donc à un sousgroupe de ce groupe de machines

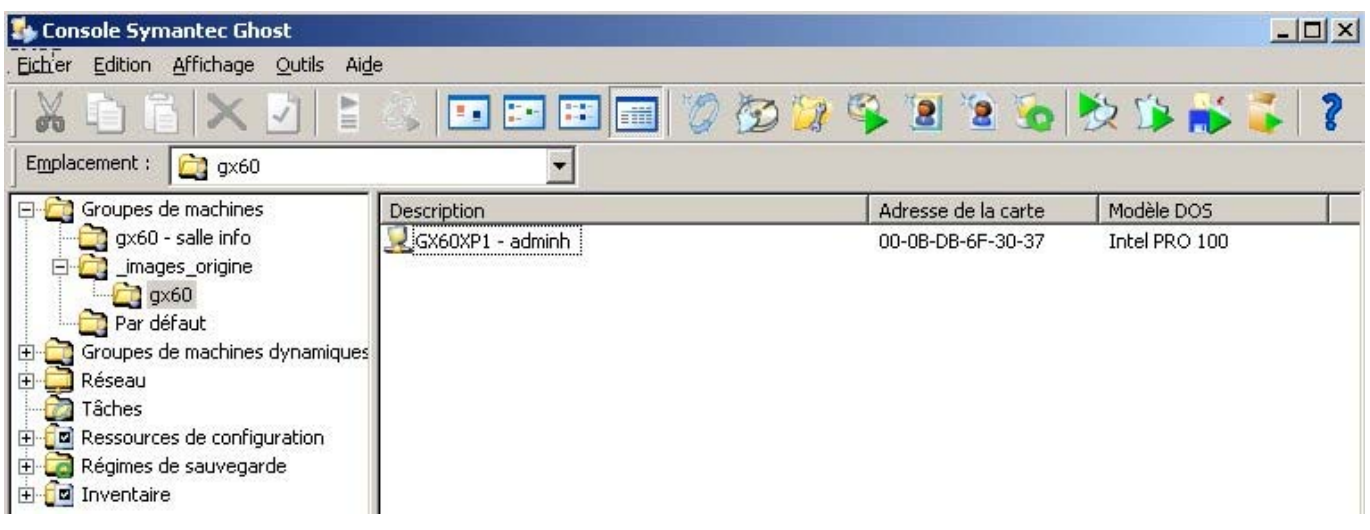

De même, dans l'exemple qui suit on a créé un groupe de machines gx60 – salle info dans lequel on a déplacé tous les postes du même type qui sont physiquement présent dans la salle info. Lors des tâches de clonage (diffusion d'image) les machines cibles appartiendront donc à un des groupes de machines

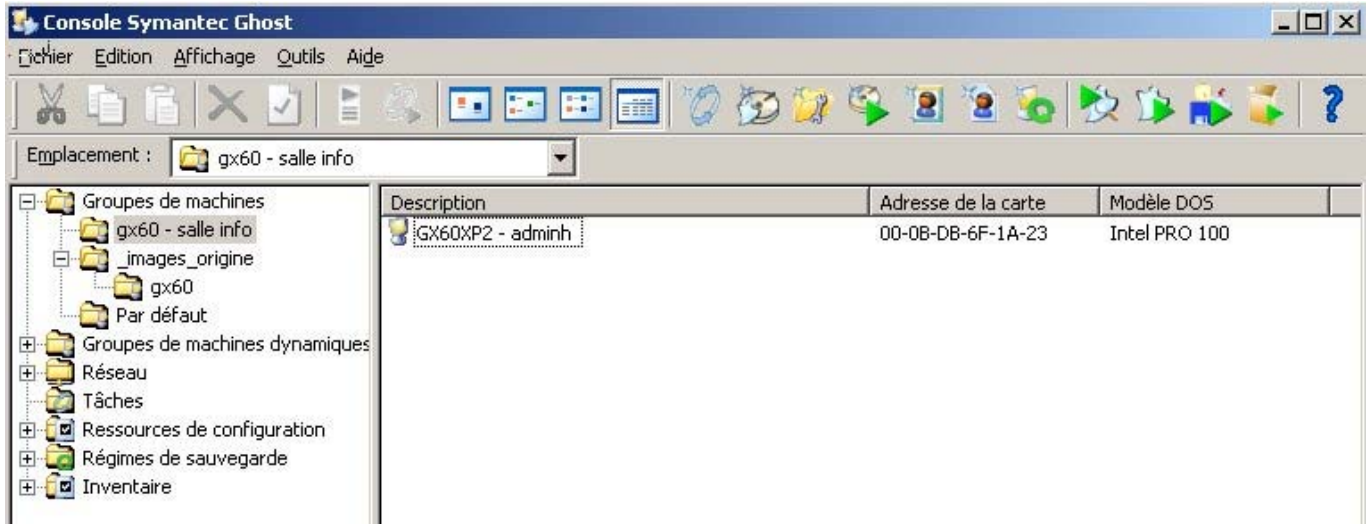

#### **3. Création d'une tâche de création d'image (vidage)**

 $\hat{\boldsymbol{\theta}}^{\times}$ Principes à respecter lors de la modification d'une image :

**Ne jamais créer une image à partir du poste tel qu'il est. Il a en effet « du vécu » (profils utilisateurs, fichiers temporaires, éventuels virus, etc…)** 

)**En premier lieu, cloner le poste de référence avec la dernière image valide.**

Ensuite, vérifier si la station est correctement mise en forme [\(documentation mise en forme de](ftp://ftp.ac-grenoble.fr/assistance.logicielle/Sta_XP_Harp2_1_checklist.pdf)  [stations xp téléchargeable sur le site assistance technique aux aiprt](ftp://ftp.ac-grenoble.fr/assistance.logicielle/Sta_XP_Harp2_1_checklist.pdf) ), faire les mises à jours windows, installer les nouveaux logiciels, imprimantes, etc…copier le profil du compte qui a servi à faire les installations dans Default\_user

(voir autre documentation sur le site assistance technique aux aiprt : [Procédure générale](ftp://ftp.ac-grenoble.fr/assistance.logicielle/generalites_install_local_xp.pdf)  [d'installation d'un logiciel local sur une station XP SP2, en vue de création et diffusion d'une](ftp://ftp.ac-grenoble.fr/assistance.logicielle/generalites_install_local_xp.pdf)  [nouvelle image ghost](ftp://ftp.ac-grenoble.fr/assistance.logicielle/generalites_install_local_xp.pdf) )

Enfin seulement créer la nouvelle image (tâche de vidage)

**De même que pour l'organisation des clients, il est vivement conseillé d'organiser les tâches.** Dans l'exemple qui suit, on créé un dossier vidage (création), un autre dossier clonage (diffusion) et un dernier divers. (Les tâches de configuration et d'actualisation ne sont pas rangées dans ces dossiers, elles seront abordées plus loin dans cette documentation)

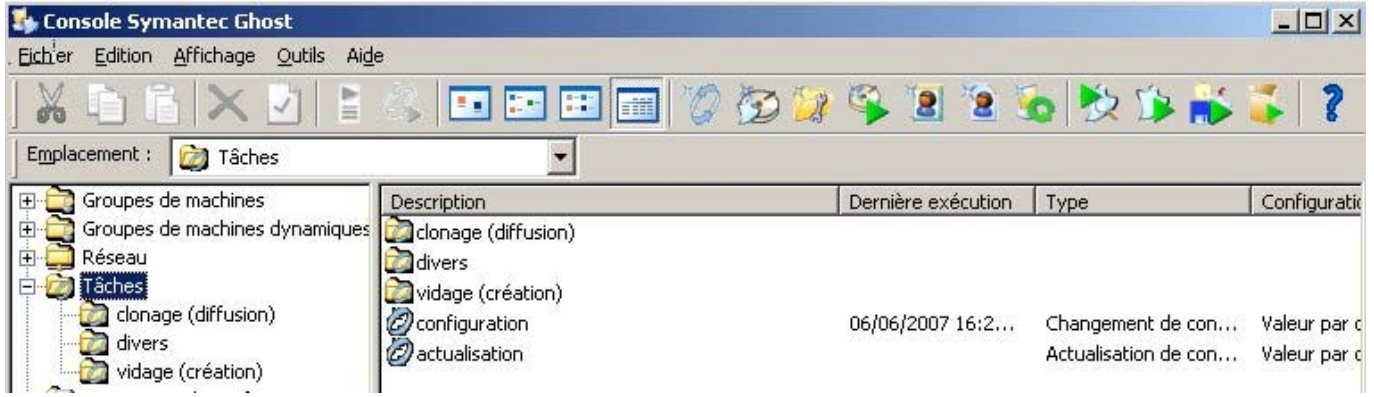

Pour créer la tâche de vidage, se positionner sur le dossier vidage (création) puis faire un **clic droit** dans zone description à droite

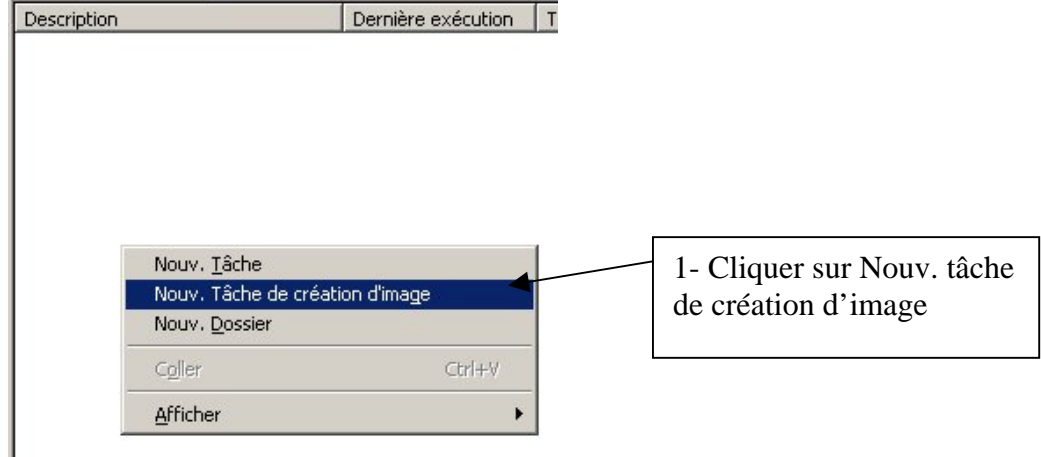

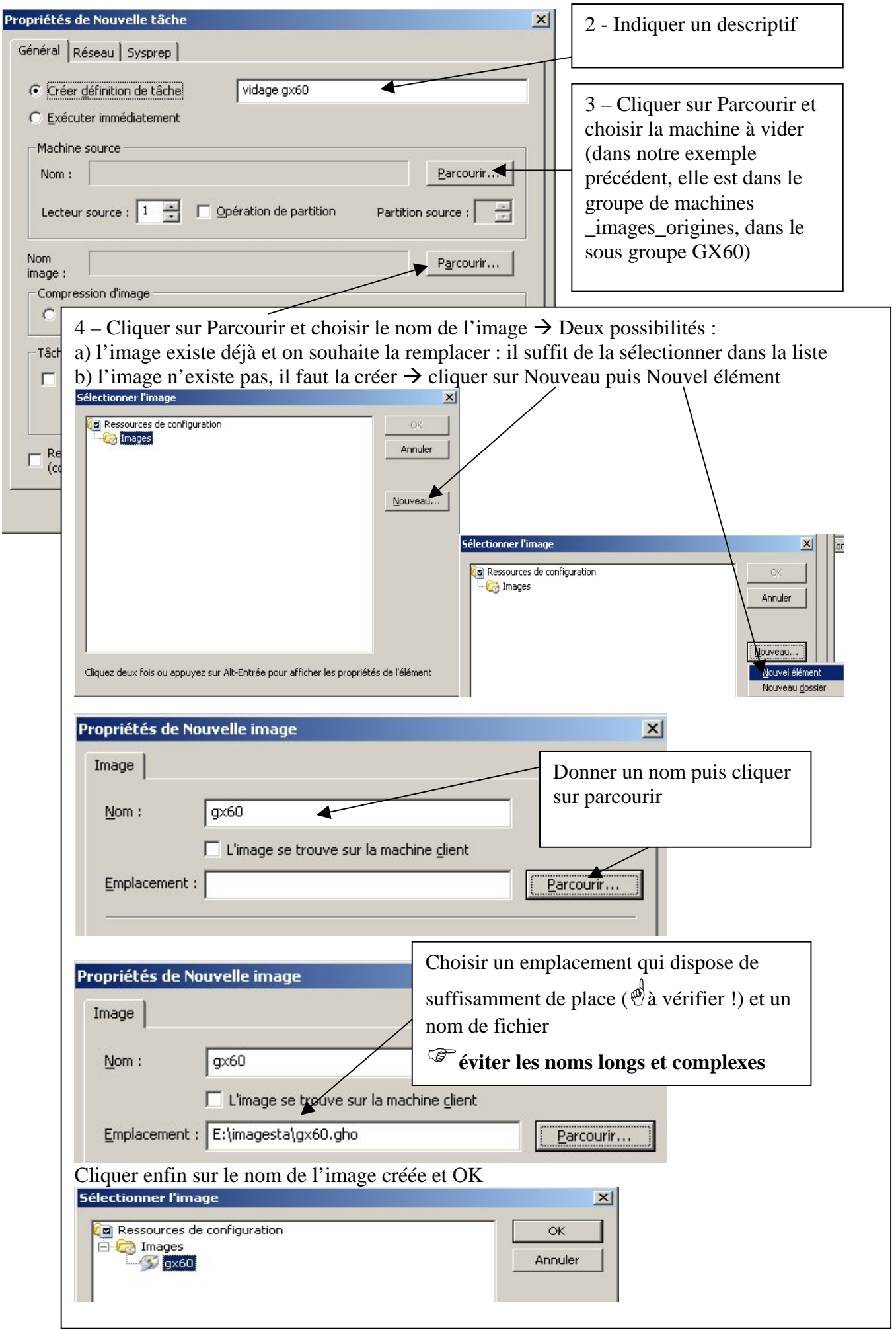

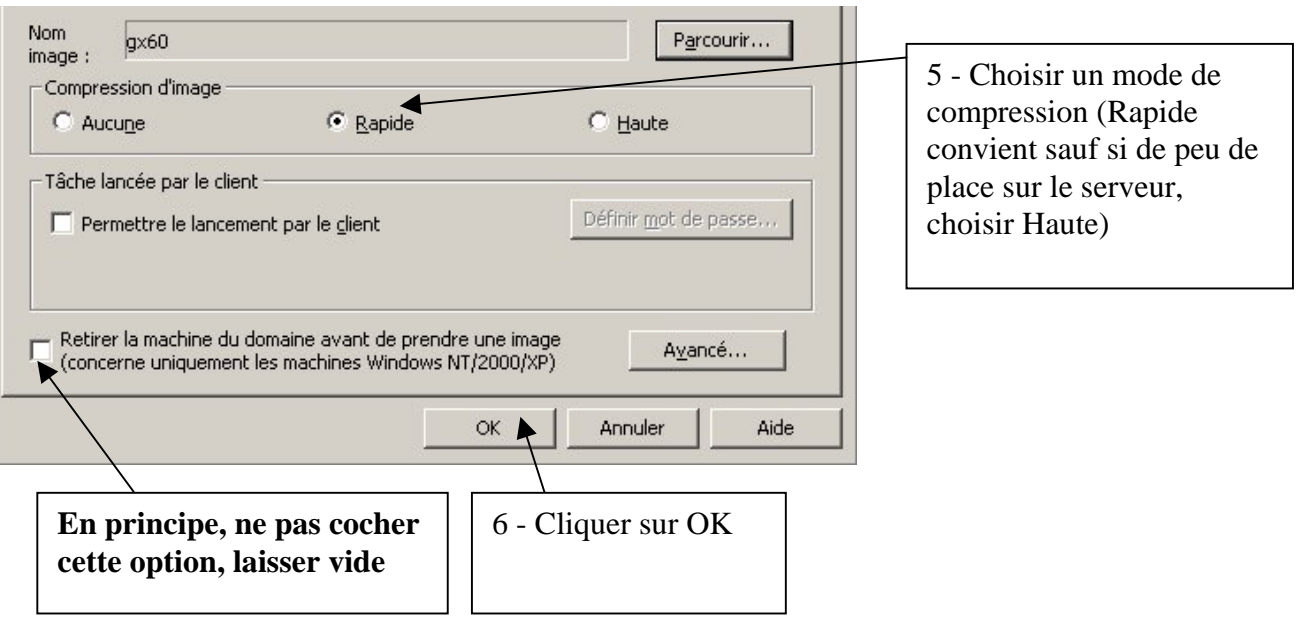

7- Apparaît alors la tâche créée dans la liste.

Pour l'exécuter, la sélectionner, puis clic droit et choisir Exécuter la Tâche puis OK, puis OUI

### )**Remarques sur les éventuels déplacements d'images :**

1) Les **fichiers d'image** ghost sont souvent **scindés** en plusieurs morceaux car ils ne peuvent pas excéder la taille de 2 GO (2097139 Ko)

Le premier a l'extension GHO, et les suivants GHS

0En cas de déplacement, **penser à déplacer tous les fichiers et pas seulement le .GHO**

2) Si on déplace une image(par exemple sur un disque externe), il faut ensuite **modifier ses propriétés dans les Ressources de Configuration**

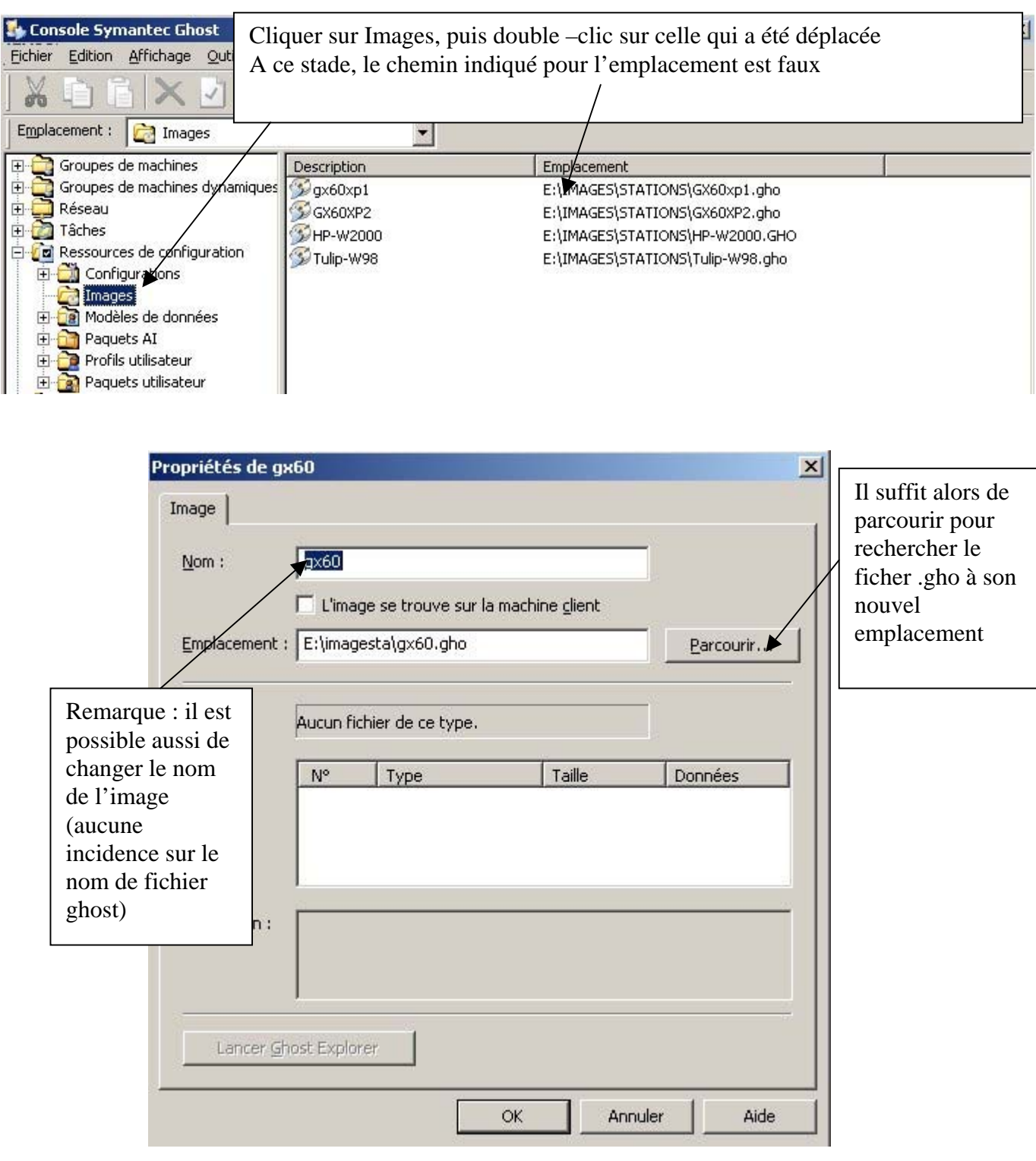

#### **4. Tâche de clonage (diffusion d'image)**

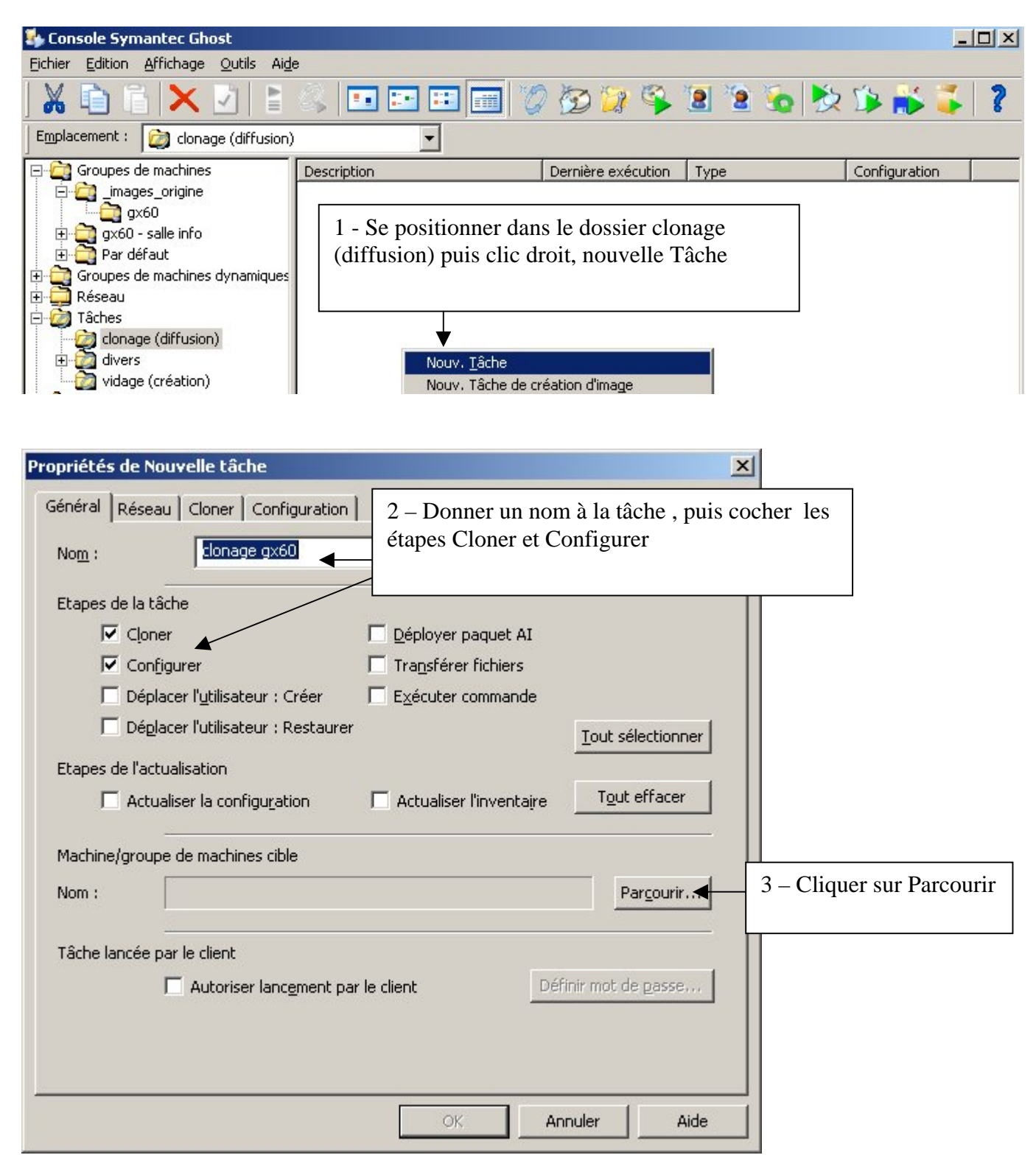

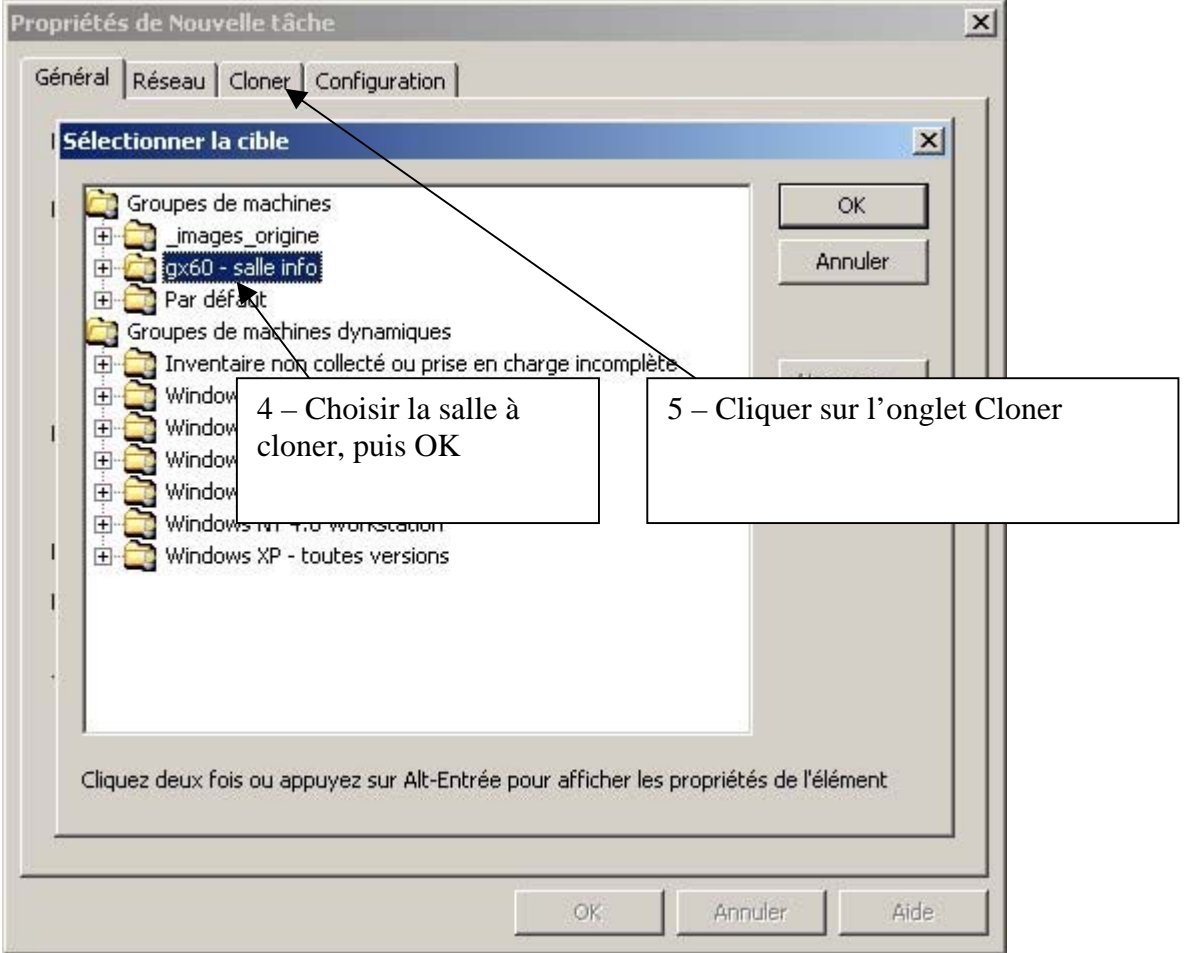

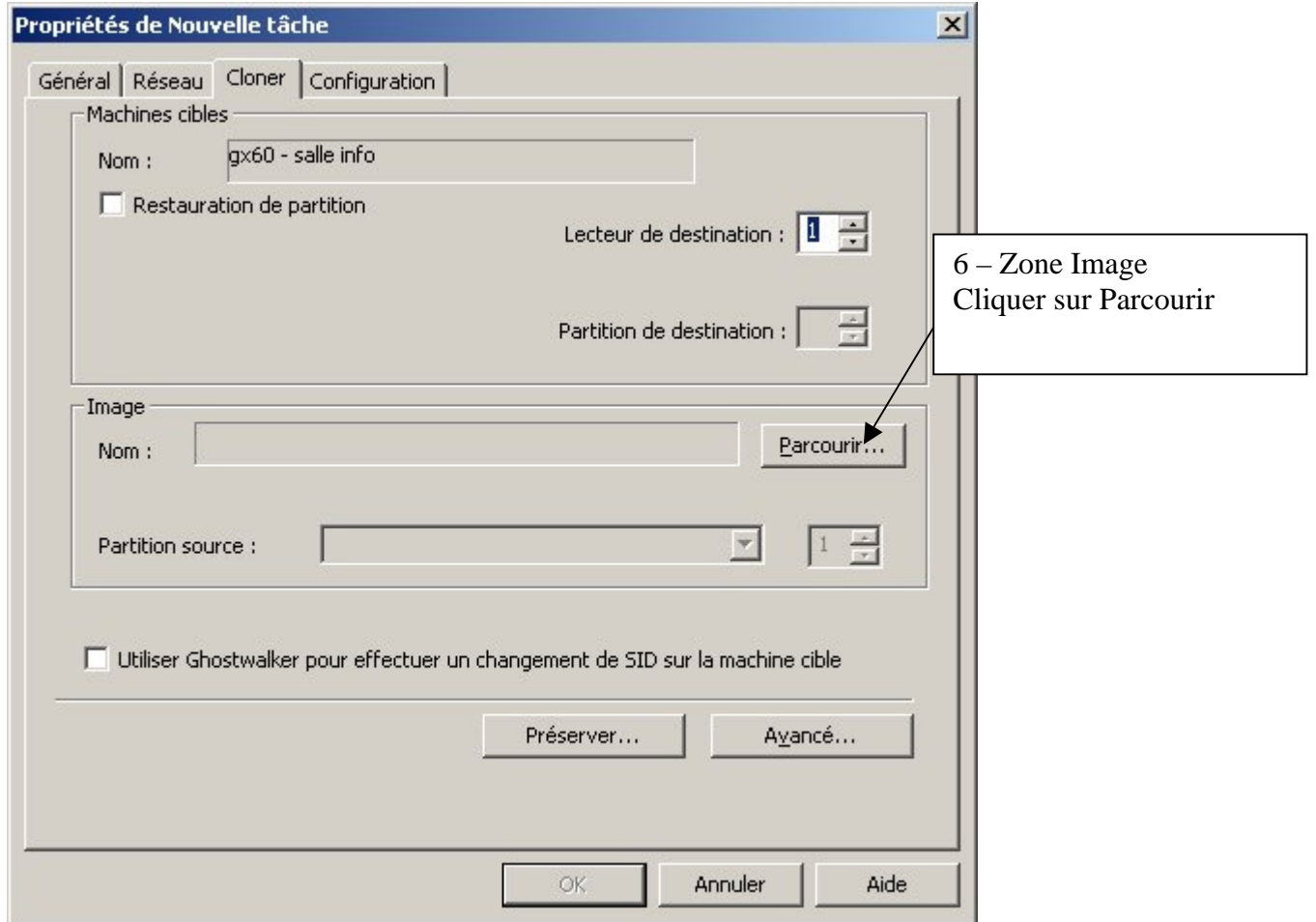

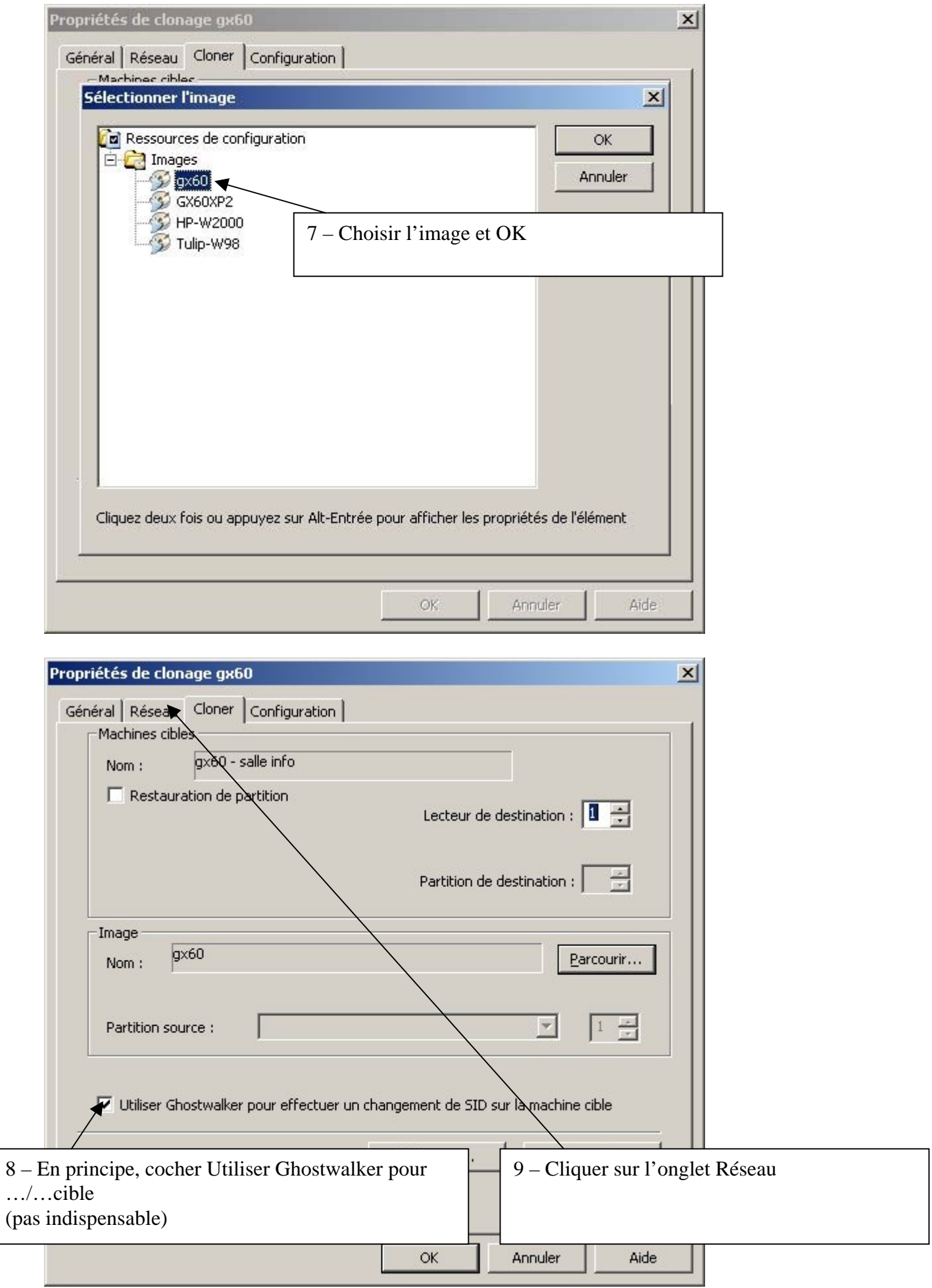

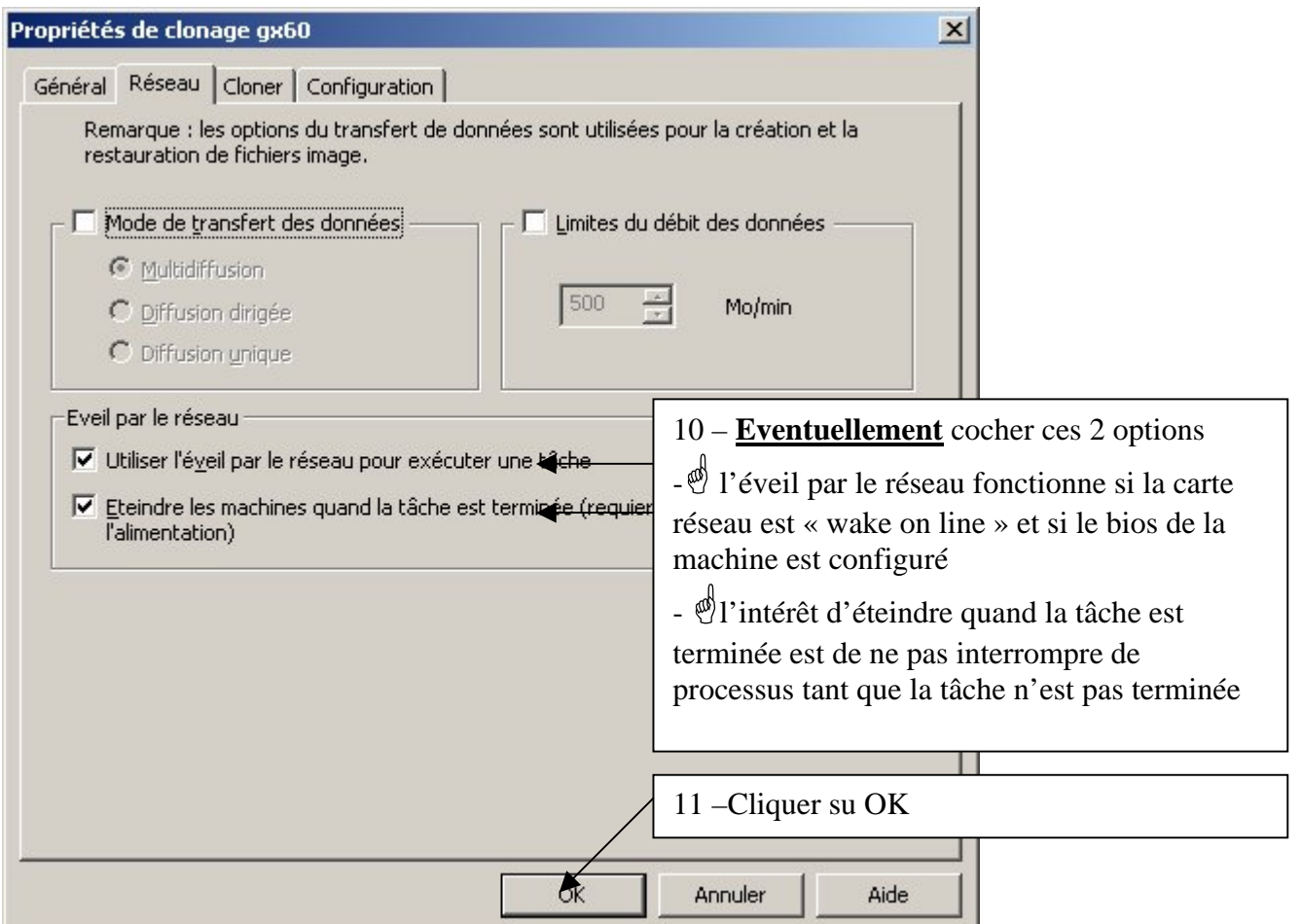

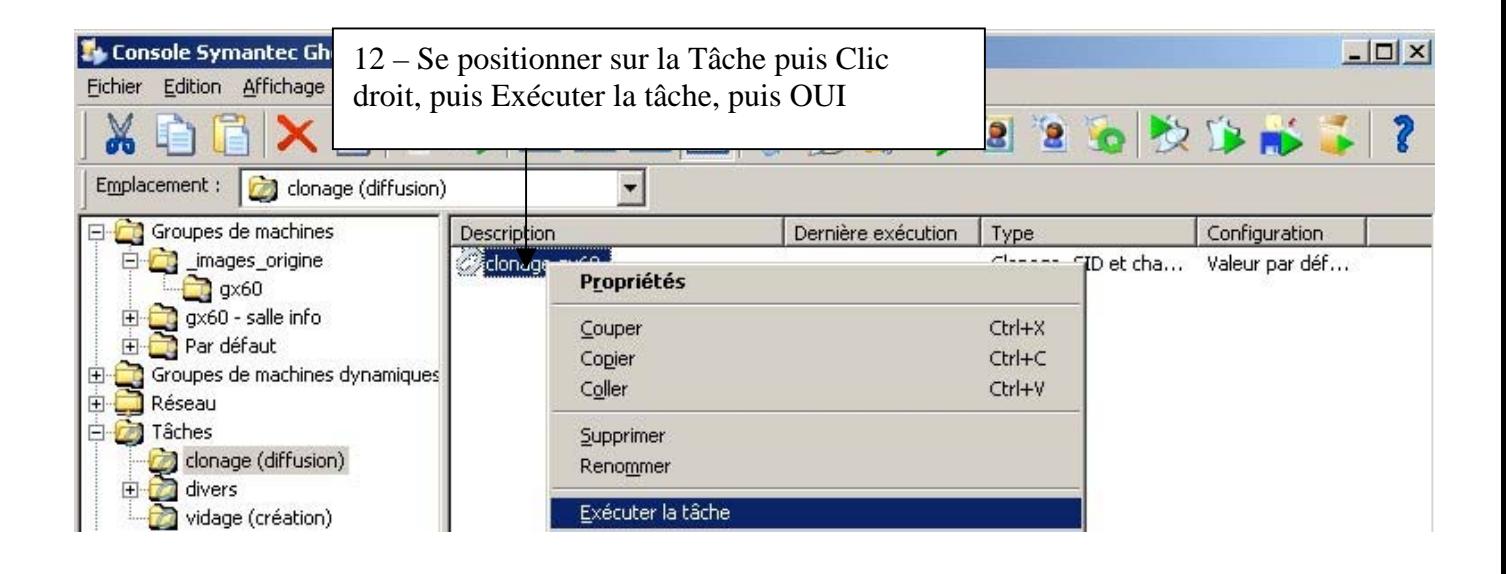

#### **5. Tâche de configuration**

)**Principe : les paramètres indiqués dans la console sont envoyés sur la ou les stations** (nom du poste, paramètres ip, appartenance au domaine, etc…)

On peut être amené à utiliser une tâche de configuration pour :

- réintégrer une machine au domaine (dans ce cas on vérifie dans les propriétés du client que les informations sont valables, on ne modifie rien, et on exécute la tâche)
- pour changer un paramètre sur une station (dans ce cas, on modifie dans la console, par ex le nom du poste, puis on exécute la tâche) **Il est ensuite impératif d'exécuter une tâche d'actualisation de configuration** (voir paragraphe 6) pour mettre à jour les informations contenues dans la console
- pour changer un paramètre sur plusieurs stations : dans ce cas, il est préférable de créer un modèle. Il faut cliquer sur l'onglet configuration et créer un modèle qui sera utilisé à la place de valeur par défaut. **Il est ensuite impératif d'exécuter une tâche d'actualisation de configuration** (voir paragraphe 6) pour mettre à jour les informations contenues dans la console

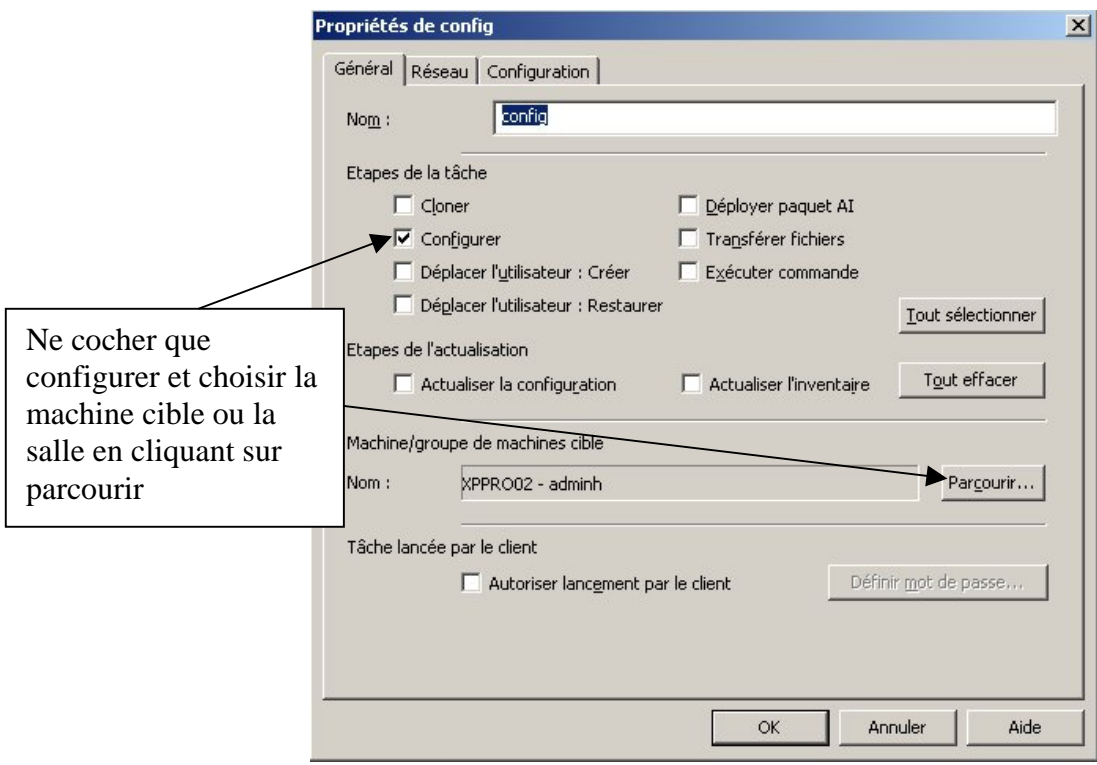

Valider par OK

Se positionner sur la Tâche puis Clic droit, puis Exécuter la tâche, puis OUI

#### **6. Tâche d'actualisation de configuration**

)**Principe : les paramètres de la station sont envoyés dans la console** (paramètres ip, domaine, etc…)

 $\bullet^{\%}$ Il est indispensable d'exécuter une tâche d'actualisation pour conserver les bons **paramètres des stations dans la console, par exemple après avoir changé les noms des postes, ou leur paramètres ip**

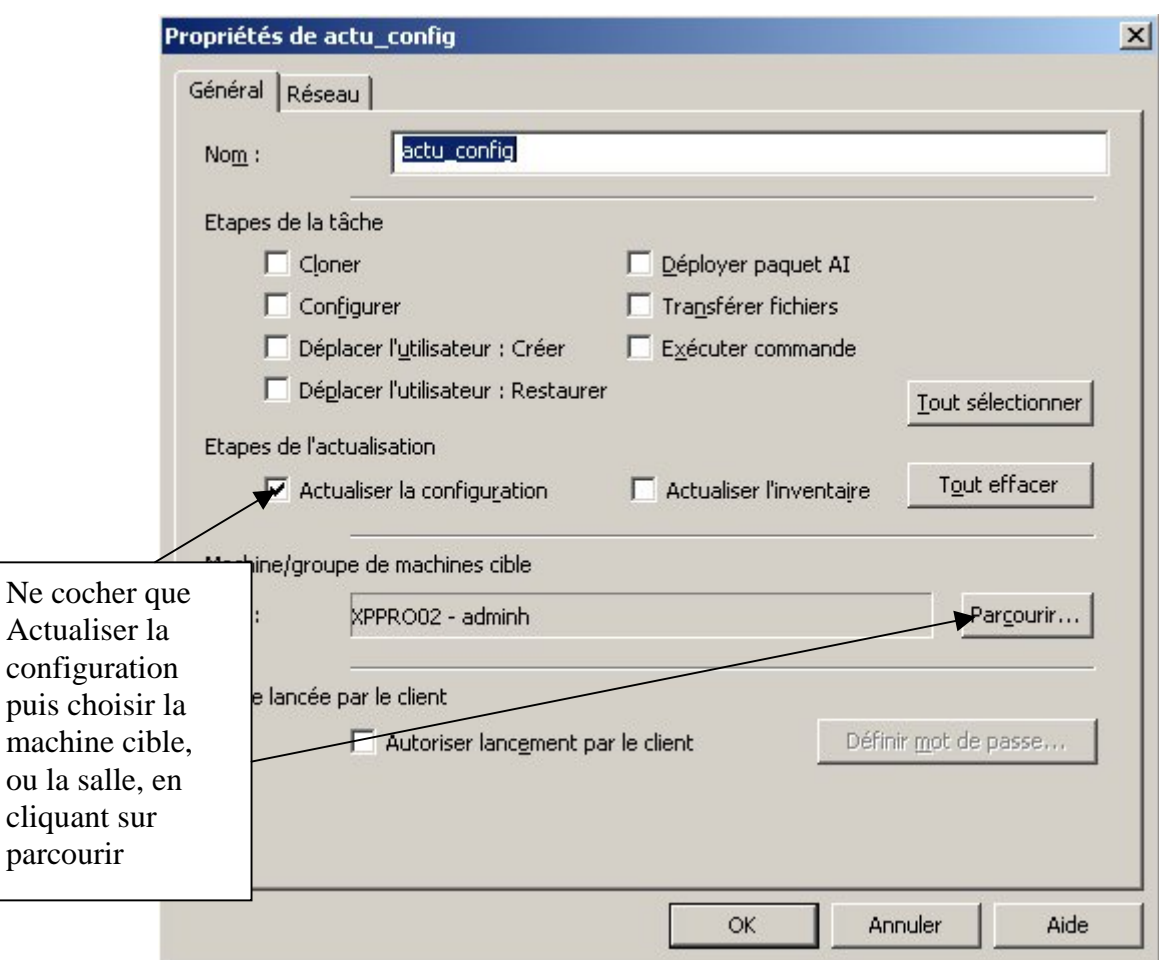

Valider par OK

Se positionner sur la Tâche puis Clic droit, puis Exécuter la tâche, puis OUI

#### **7. Tâche d'exécution de commandes**

Il est possible d'exécuter toutes sortes de commandes sur les postes clients

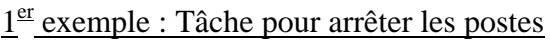

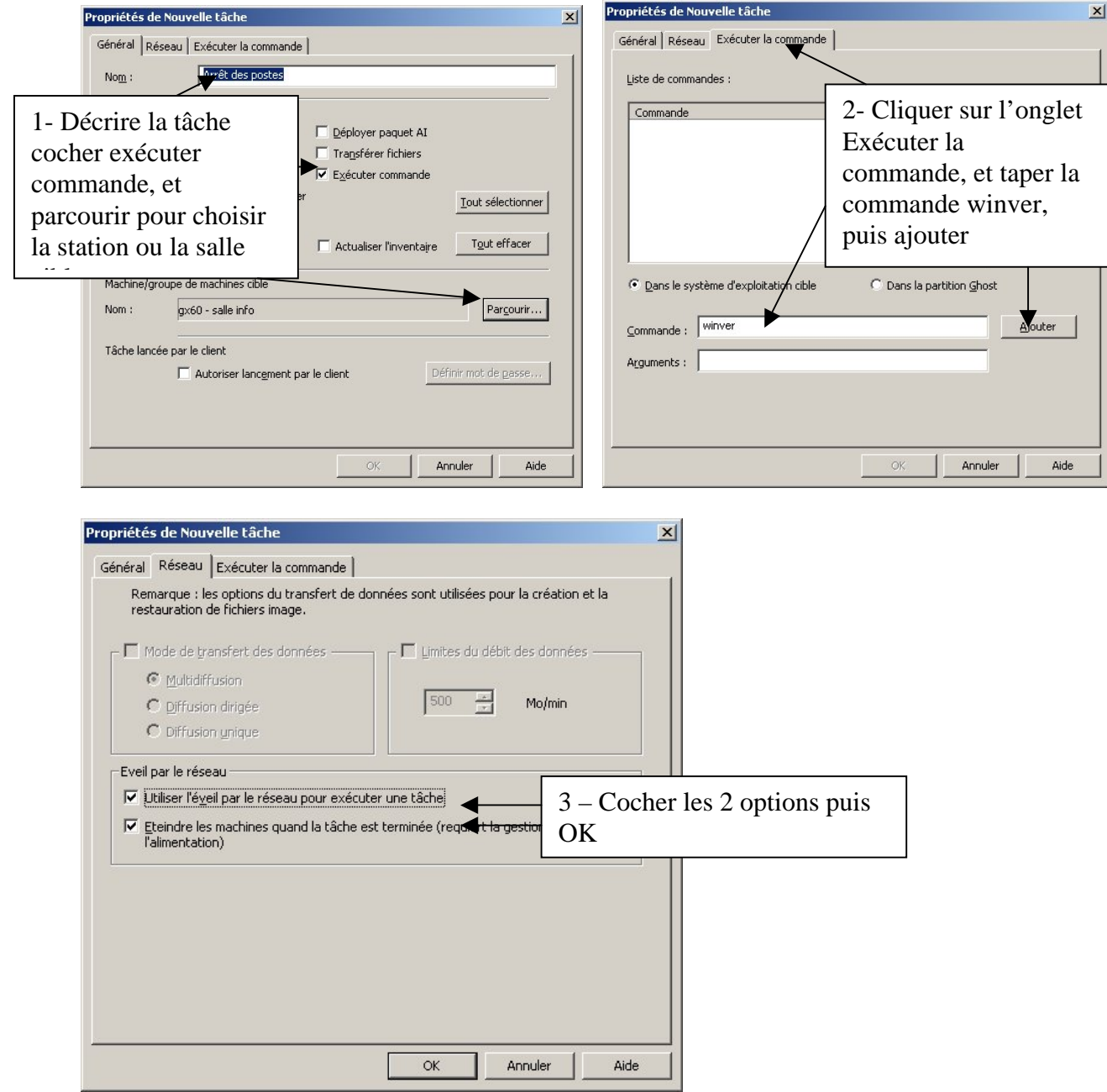

Apparaît alors la tâche créée dans la liste.

Pour l'exécuter, la sélectionner, puis clic droit et choisir Exécuter la Tâche puis OK, puis OUI

#### $2^{\text{eme}}$  exemple : tâche pour désactivation et arrêter le pare-feu (très utile pour installer le client antivirus depuis la console symantec center…)

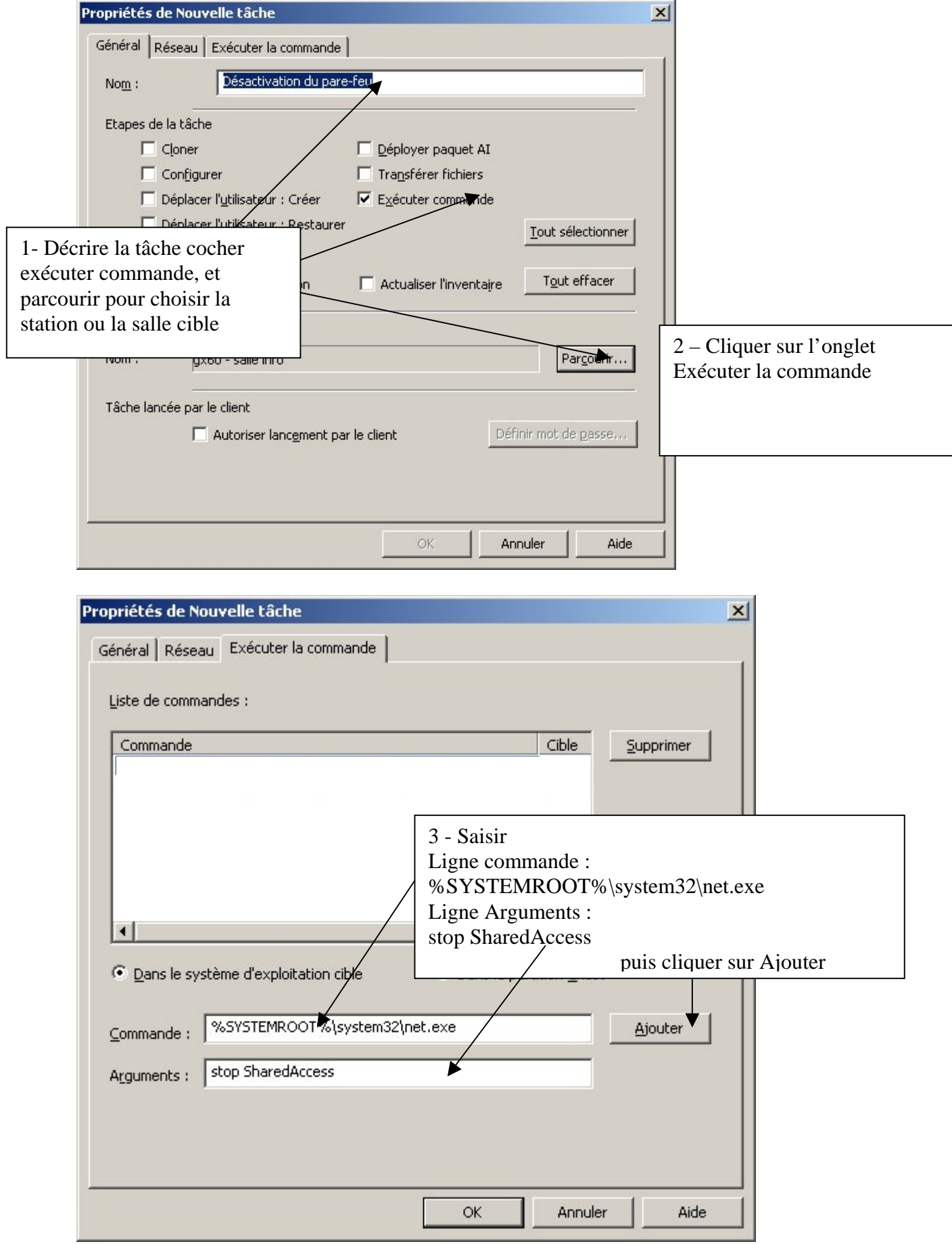

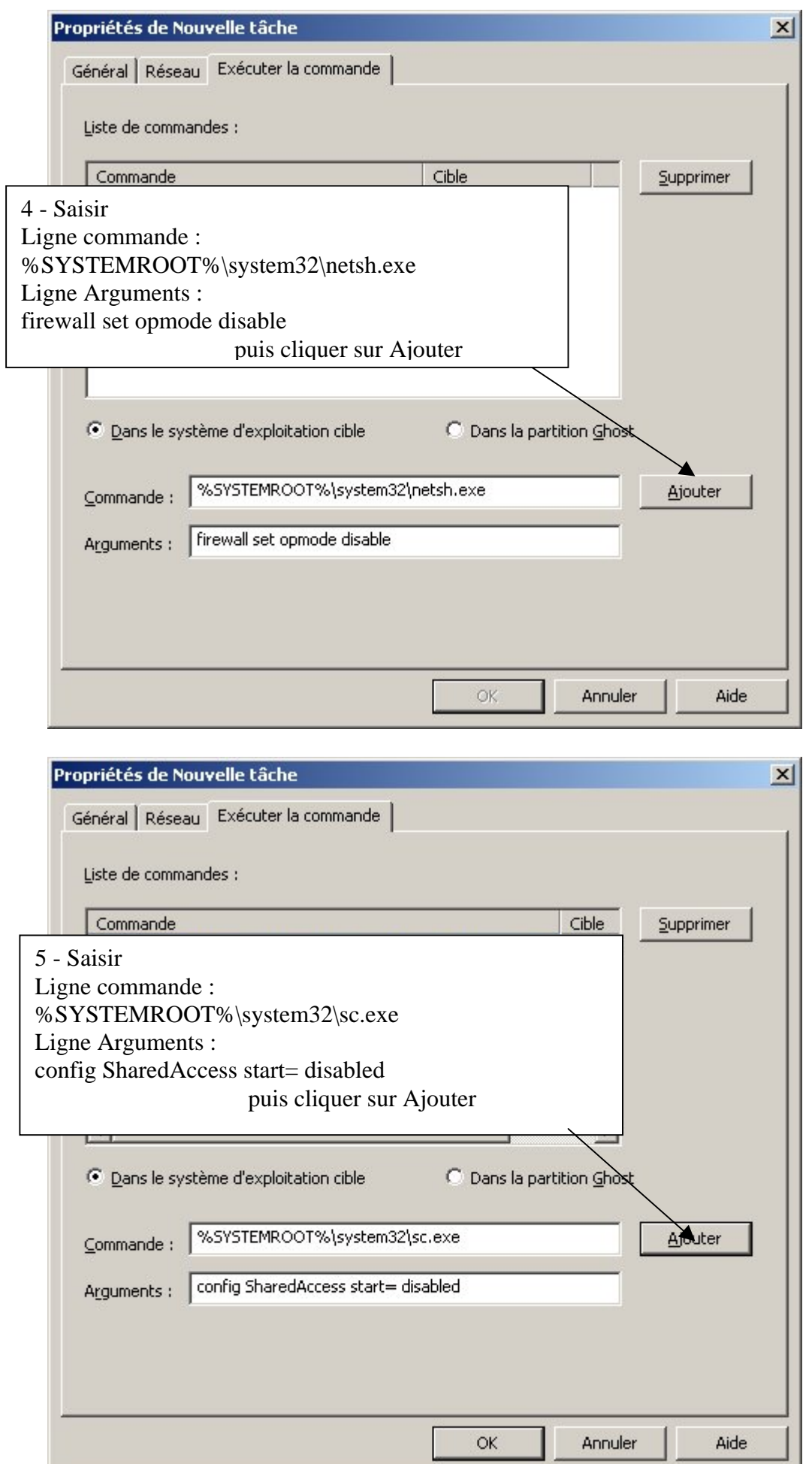

Valider par OK - Se positionner sur la Tâche puis Clic droit, puis Exécuter la tâche, puis OUI

 $3<sup>ème</sup>$  exemple : tâche pour redémarrer les stations XP (ne fonctionne pas sous Win 98)

ligne Commande: %SYSTEMROOT%\system32\shutdown.exe ligne Arguments :-r -f -t 15

#### **8. Mise à jour du client ghost (cas où la console a changé de version)**

Exécuter une tâche de configuration et d'exécution de 2 commandes

Clic droit - Nouvelle tâche – Ne cocher que Configurer et Exécuter la commande

Donner un descriptif (ex : changement de version ghost) et choisir la station ou la salle cible

Dans l'onglet Exécuter la commande saisir :

winver

Pour les stations XP, inutile de redémarrer les postes Pour les stations Win98, il est préférable de redémarrer les postes

 $\hat{\boldsymbol{\theta}}^{\times}$ Remarque importante : dans le cas de changement de version ghost, il faut refaire **toutes les images (.gho) avec la nouvelle version pour pouvoir ensuite utiliser la console ghost correctement** 

#### **9. Rattachement des clients à une nouvelle console**

0**Conseil** : pour effectuer cette opération, **demander l'aide** du service **assistance** ou de votre **« mousquetaire »**

\***Principe : le fichier pubkey.crt du client doit être le même que celui du serveur où il y a la console.** Après la copie du fichier, un reboot ou une relance du service « Agent client symantec ghost » fait apparaître la station dans le groupe de machines « Par défaut » de la console

Pour faire ce changement de console de façon automatisée, on peut exécuter une tâche depuis l'ancienne console ghost (cela suppose qu'elle existe encore…)

1- Copier le pubkey.crt de la nouvelle console (placé dans c:\Program Files\Symantec\ghost\PubKey.crt) sur le serveur de l'ancienne console, à la racine c:\

2- Faire une nouvelle tâche : donner un descriptif et choisir la station ou la salle cible puis cocher Transfert de fichiers et Exécuter commande :

- onglet "transférer de fichiers" **"c:\pubkey.crt"** vers **"c:\Progra~1\Symantec\Ghost"**

- onglet "Exécuter commande" Ligne commande : **"%SYSTEMROOT%\system32\shutdown.exe Ligne Arguments" -r -f -t 15** 

3- Apparaît alors la tâche créée dans la liste. Pour l'exécuter, la sélectionner, puis clic droit et choisir Exécuter la Tâche puis OK, puis OUI

 $\rightarrow$  les stations apparaissent connectées dans la nouvelle console au bout d'une minute ou deux, suivant le délai de redémarrage du poste.

#### **10. Tâche de déploiement de paquet ai-builder**

 $\bullet^{\%}$  Remarque préalable : l'utilisation de paquets ai-builder pour déployer un logiciel est **intéressant dans le cas où le logiciel n'a pas besoin d'information contenues dans le profil utilisateur. Dans le cas contraire, la copie du profil du compte d'installation (adminh, adm-harp, etc…) dans default user étant nécessaire, l'utilisation de paquets ai-builder n'est pas judicieux** 

**A) Création du fichier exécutable ( ~ paquet d'installation automatique)**  Pour créer le fichier exécutable avec ai snapshot voir l'autre documentation sur notre site Utilisation de **GHOST** pour installer un **[LOGICIEL avec AI SNAP SHOT ET AI BUILDER](ftp://ftp.ac-grenoble.fr/assistance.logicielle/aisnapshot.PDF)**

et télécharger éventuellement le tutoriel **utilisation** [de ai snapshot](ftp://ftp.ac-grenoble.fr/assistance.logicielle/use_ai_snapshot.exe)

Quand ce paquet est créé, le copier sur le serveur, par exemple dans un dossier « Paquets Ai-Builder »

#### **B) Déclaration paquet ai builder dans la console ghost**

Se positionner sur Ressources de configuration, puis sur Paquets AI, puis faire un clic droit Nouveau Paquet

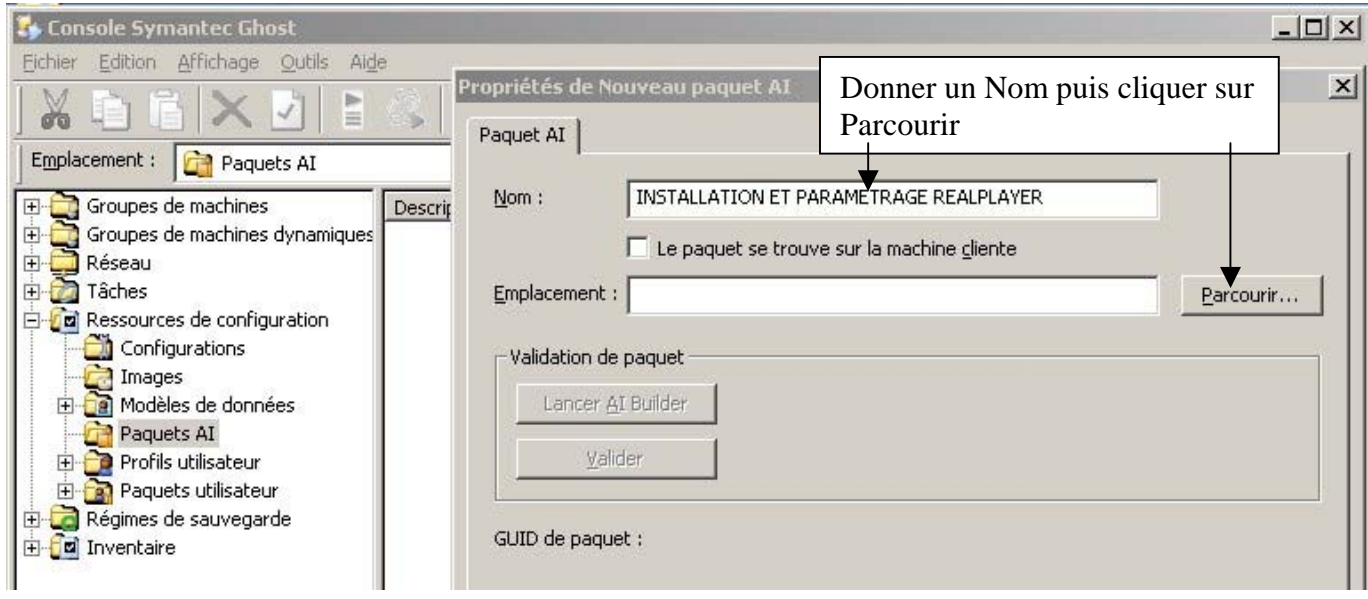

Rechercher le fichier exécutable dans le dossier où il est, puis cliquer sur ouvrir

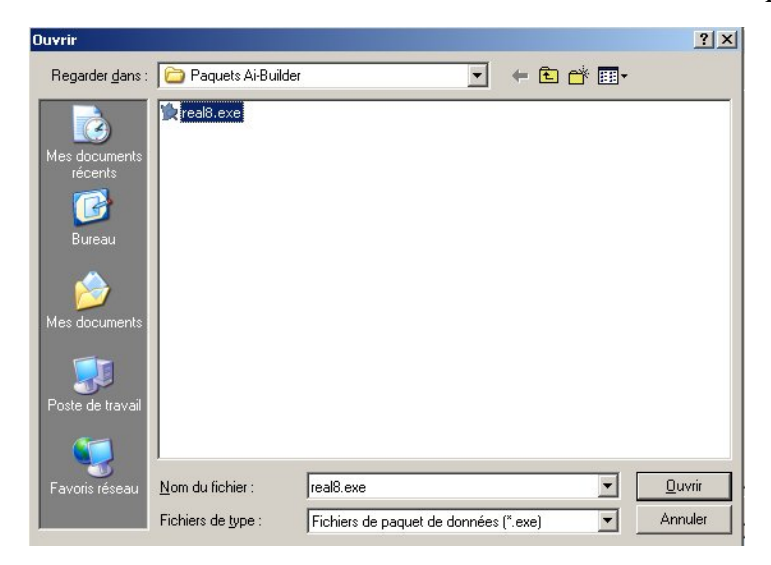

#### Quand le paquet est créé on le retrouve dans les ressources de configuration

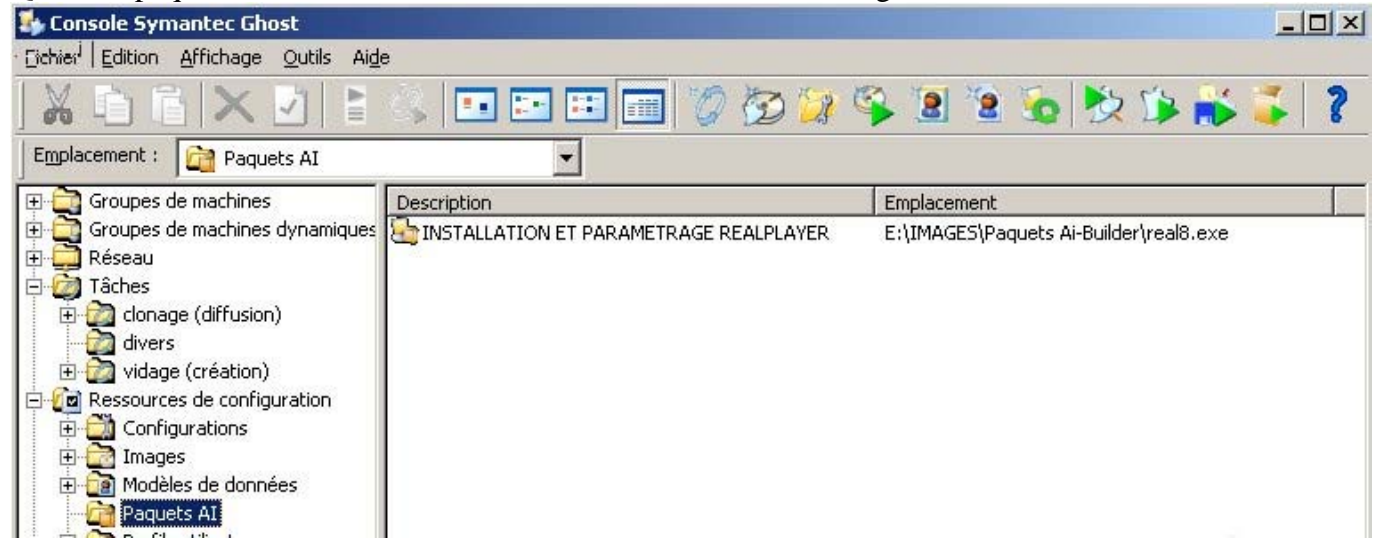

# **C) Création d'une tâche ghost avec un déploiement de paquet AI**

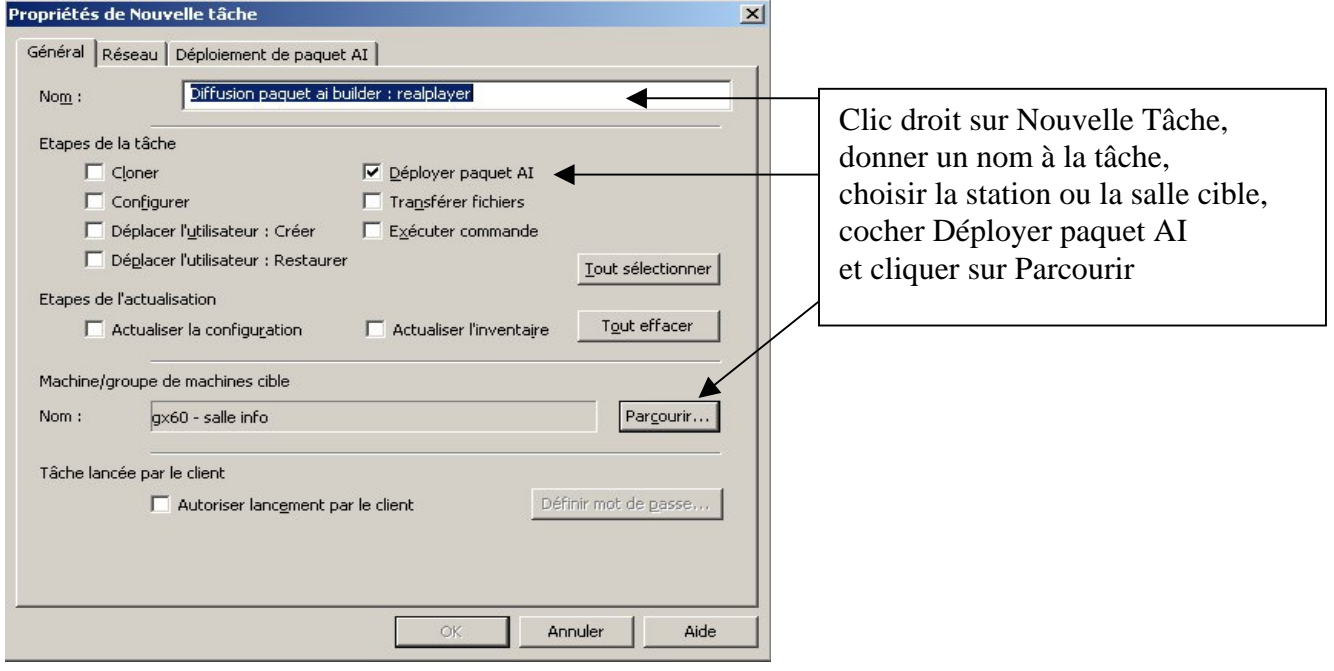

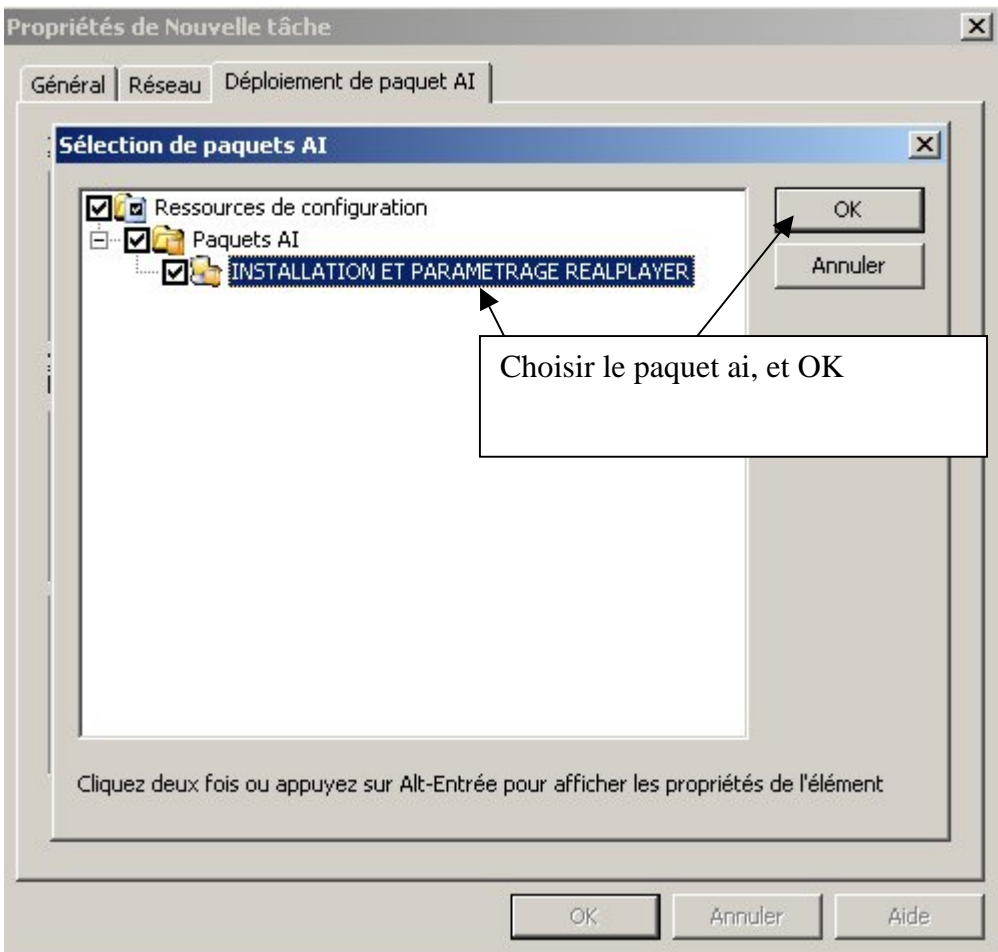

## Valider par OK

Se positionner sur la Tâche puis Clic droit, puis Exécuter la tâche, puis OUI

#### **11. Solutions à certains problèmes rencontrés**

#### **A) Le pc reboote toujours sur la partition virtuelle suite à une tâche de clonage avortée ou en échec**

#### Appuyer sur **CTRL+C**

Se produit alors plusieurs réactions:

1- Le PC reboote directement et windows redémarre

2- Le PC montre un prompt c:\ et attend une commande. saisir alors : ghreboot puis entrée. La machine reboot alors sur l'ancien système

3- Le PC dit (en anglais ou en français) "Arrêter le fichier de commande (O/N) ?

Taper O ou Y selon ce qui est efficace… puis lorsque la ligne de commande apparaît , faire le choix 2

#### **B) La Tâche de clonage ou de vidage est en échec « erreur vers partition virtuelle »**

Il est probable que le pilote dos ou le modèle dos détecté par la console ne convienne pas → Voir chapitre Installation du client ghost page 4 - télécharger le modèle concerné sur le site assistance technique aux aiprt

#### **C) Quelle que soit l'erreur dans l'exécution d'une tâche**

Relever le détail de l'erreur dans les événements de la console, clic droit deux fois. Se rendre sur <http://www.symantec.com/search/> et taper error suivi du numéro relevé

#### **D) Nécessité d'ajouter des options dans les propriétés avancées de la tâche**

Exemple pour certaines machines avec des disques durs sata, utilisation de l'option NOIDE

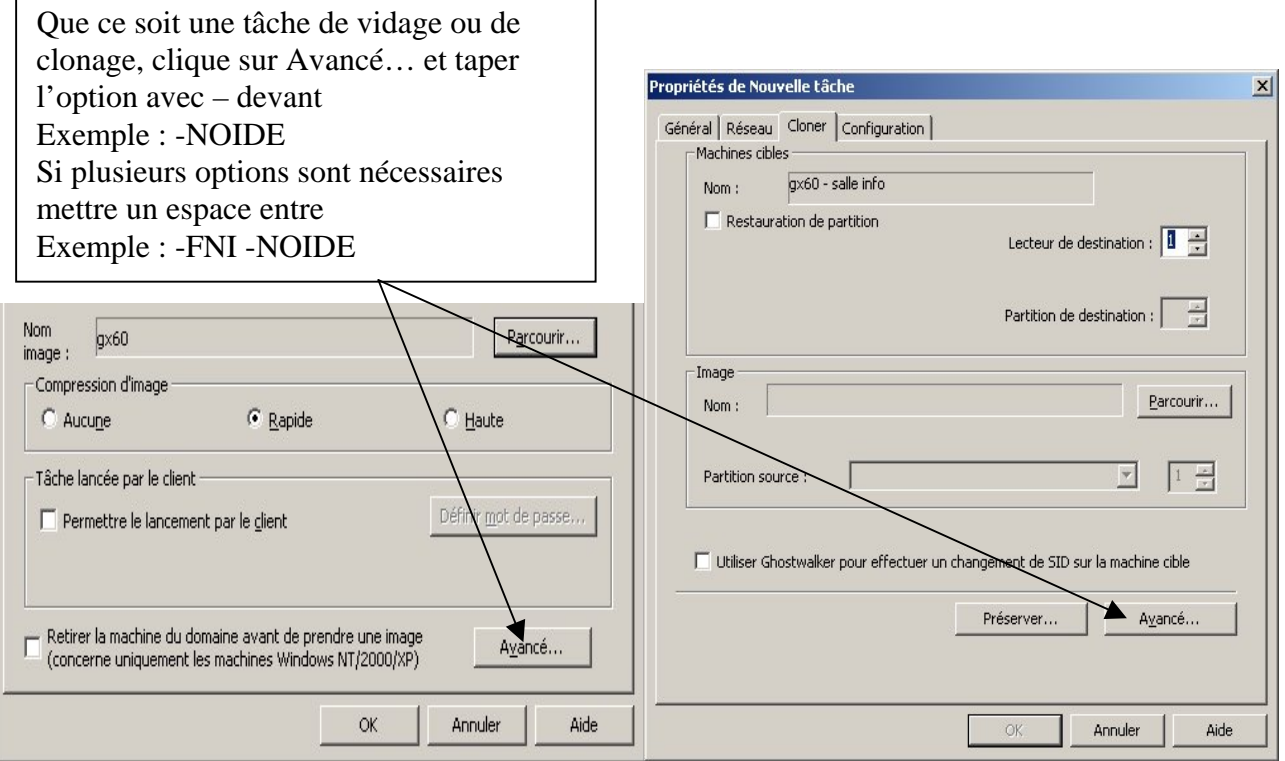

#### **Liste des options utilisables :**

[http://service1.symantec.com/SUPPORT/INTER/ghostintl.nsf/1214a917da67456b8525695b005f21](http://service1.symantec.com/SUPPORT/INTER/ghostintl.nsf/1214a917da67456b8525695b005f2147/5fac295c9d6c663780256d1a002e77e0?OpenDocument) [47/5fac295c9d6c663780256d1a002e77e0?OpenDocument](http://service1.symantec.com/SUPPORT/INTER/ghostintl.nsf/1214a917da67456b8525695b005f2147/5fac295c9d6c663780256d1a002e77e0?OpenDocument)